## **RYCHLÁ**  EMR<sup>0</sup> **NÁPOVĚDA PRO OBSLUHU**

Upozornění: Tato příručka je přeložena z anglického originálu.

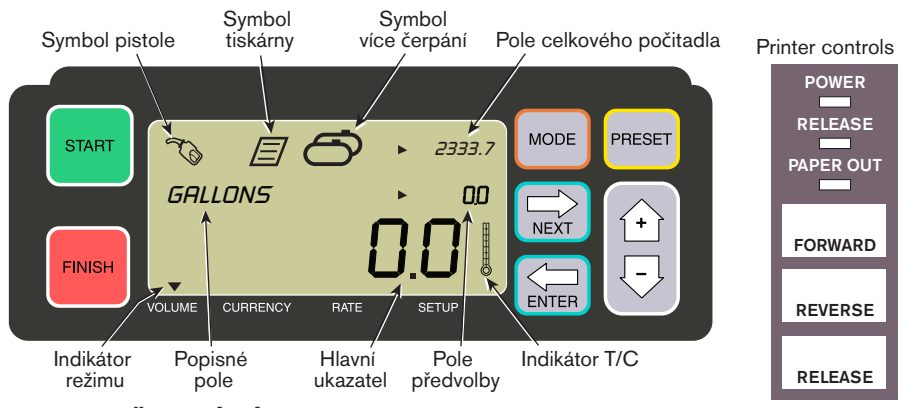

### POSTUP ČERPÁNÍ

- 1. Přejděte k tiskárně a stiskněte tlačítko RELEASE na tiskárně Epson\*. Potom do tiskárny zasuňte prázdnou účtenku tak, aby zhasla kontrolka PAPER OUT. Stisknutím tlačítka FORWARD zasuňte účtenku (když je účtenka správně vložena, kontrolka RELEASE zhasne).
- 2. Přejděte k EMR4 a stisknutím tlačítka FINISH vymažte na displeji předchozí čerpané množství. Na hlavním ukazateli (spodní řádek) by měly být zobrazeny nuly.
- 3. Čerpání spusťte stisknutím tlačítka START na EMR4. V levém horním rohu displeje se zobrazí symbol pistole, který signalizuje, že můžete začít s čerpáním paliva. Pokud chcete použít více produktů, vyberte příslušný produkt pomocí tlačítek se šipkami a stisknutím tlačítka ENTER.
- 4. Vytáhněte čerpací hadici k plnicímu hrdlu zákazníka a čerpejte palivo. Poznámka: Jakmile začnete plnit nádrž a přestanete čerpat na déle než 3 minuty, čerpání bude automaticky ukončeno a EMR4 vytiskne účtenku na množství vyčerpané do tohoto ukončení.
- 5. Po naplnění nádrže se vraťte do EMR4 a stiskněte tlačítko FINISH. Účtenka se vytiskne automaticky. Během tisku účtenky bude na displeji vedle symbolu pistole blikat symbol tiskárny.
- 6. Stiskněte tlačítko RELEASE na tiskárně a vyjměte účtenku.

# TISK KOPIE ÚČTENKY

1. Přejděte k tiskárně a stiskněte tlačítko RELEASE na tiskárně Epson\*. Potom do tiskárny zasuňte prázdnou účtenku tak, aby zhasla kontrolka PAPER OUT. Stisknutím tlačítka FORWARD zasuňte účtenku (když je účtenka správně vložena, kontrolka RELEASE zhasne).

3. Když tiskárna skončí s tiskem, stiskněte tlačítko RELEASE na tiskárně a vyjměte účtenku.

přidržte je stisknuté 3 sekundy a potom je uvolněte.

### VÍCE NÁDRŽÍ

1. Stiskněte a přidržte tlačítko START, dokud se na displeji EMR4 nezobrazí symbol více nádrží spolu se symbolem pistole. Poznámka: pro více nádrží je 3minutový časový interval deaktivován.

2. V hlavním ukazateli na EMR4 by mělo být zobrazeno právě načerpané

množství – pokud tomu tak není, stiskněte jednou tlačítko FINISH. Pokud je v hlavním ukazateli zobrazeno načerpané množství, stiskněte tlačítko FINISH,

- 2. Začněte čerpat palivo do 1. nádrže.
- 3. Stiskněte tlačítko START a začněte čerpat palivo do 2. nádrže. Pokračujte v plnění ostatních nádrží, před plněním každé nádrže nezapomeňte stisknout tlačítko START.
- 4. Po naplnění poslední nádrže se vraťte do EMR4 a stiskněte tlačítko FINISH (Dokončit). Účtenka se vytiskne automaticky. Během tisku účtenky bude na displeji blikat symbol tiskárny.
- 5. Stiskněte tlačítko RELEASE na tiskárně a vyjměte účtenku. Účtenka bude označena jako Summary Ticket (Souhrnná účtenka) a položka Gross Volume (Celkový objem) udává celkový objem načerpaný do všech nádrží.

### PŘEDVOLENÉ ČERPÁNÍ

- 1. Chcete-li čerpat konkrétní množství, stiskněte tlačítko PRESET a v popisném poli se místo textu GALLONS zobrazí PRESET GALLONS.
- 2. Stiskněte tlačítko NEXT, místo textu PRESET GALLONS ze zobrazí CHANGE PRESET.
- 3. Naprogramované množství lze vybrat stisknutím tlačítek nahoru (+) a dolů (-), případně stisknutím tlačítka NEXT přesuňte kurzor pod hodnotu předvoleného množství, kterou chcete změnit. Jinou hodnotu vyberte stisknutím tlačítek nahoru (+) a dolů (-). Tento postup opakujte, dokud v poli předvolené není zobrazena správná předvolená hodnota. Nové předvolené množství potvrďte stisknutím tlačítka ENTER.
- 4. Stiskněte tlačítko START na EMR4. V levém horním rohu displeje se zobrazí symbol pistole, který signalizuje, že můžete začít s čerpáním paliva.
- 5. Začněte čerpat palivo. S tím, jak klesá předvolená hodnota, roste načerpaný objem v hlavním ukazateli. Systém automaticky zpomalí na několik posledních galonů, dokud není vyčerpán předvolený objem.

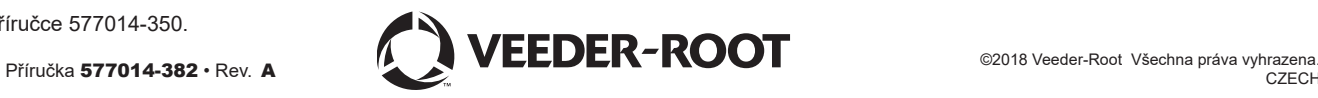

<sup>\*</sup>Informace o jiných tiskárnách než tiskárna štítků Epson naleznete v příručce 577014-350.

#### **RYCHLÁ NÁPOVĚDA**  EMR<sup>O</sup> **PRO OBSLUHU – uzavřená**

# NEJČASTĚJŠÍ POTÍŽE A JEJICH ŘEŠENÍ

- 1. Po stisknutí tlačítka START není možno čerpat.
	- Stisknutím tlačítka FINISH vymažte displej (vynulujte jej) a potom stiskněte START.
	- Bliká symbol tiskárny vyjměte z tiskárny předchozí účtenku a vložte prázdnou účtenku.
- 2. Tiskárna netiskne.
	- Zkontrolujte, zda je účtenka vložena správně a ZDA nesvítí kontrolky PAPER OUT ani RELEASE.
	- Zkontrolujte, že je tiskárna zapnutá zkontrolujte vypínač na boku tiskárny.
	- Ujistěte se, že k tiskárně jsou připojeny kabely.
- 3. Displej EMR4 je prázdný.
	- Probuďte displej stisknutím tlačítka FINISH nebo MODE.

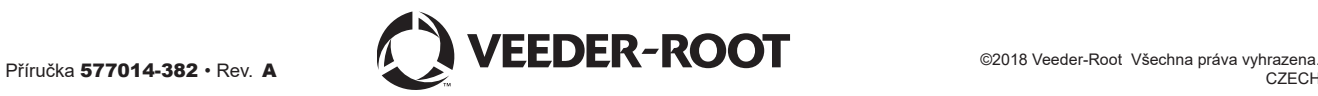